## **Sitzungen in ConfTool verwalten: eine Anleitung für Sektionsleiter\*innen**

XXII. Deutscher Hispanistentag Freie Universität Berlin

#### **1 Einen Beitrag einer Sitzung zuordnen**

Sie haben mehrere Möglichkeiten, einen Beitrag einer Sitzung zuzuordnen. Die von uns empfohlene Methode erfolgt über die Seite eines einzelnen Beitrags. (Andere Methoden, die Sie vielleicht schon benutzt haben, funktionieren auch, aber unserer Meinung nach ist diese eine der sichersten.)

Navigieren Sie zur folgenden Seite: *Übersicht* (Startseite) → *Einreichungen und Gutachten verwalten* → *Liste der Beiträge* (oder einfach über den Schnellzugrifflink auf der Übersichtseite *Beiträge*).

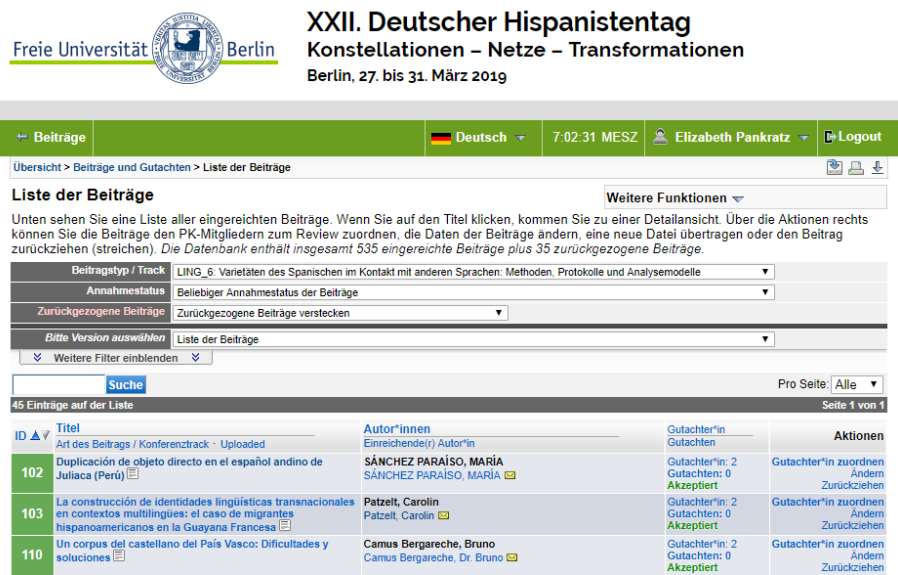

**Abbildung 1.** Screenshot der Seite *Liste der Beiträge*.

Klicken Sie auf den Titel des Beitrags, den Sie einer Sitzung zuordnen möchten, um zur Seite *Details zum Beitrag* zu kommen.

In der Aktionen-Box oben rechts auf der Seite sind mehrere Links aufgelistet. Klicken Sie auf *Status bearbeiten*.

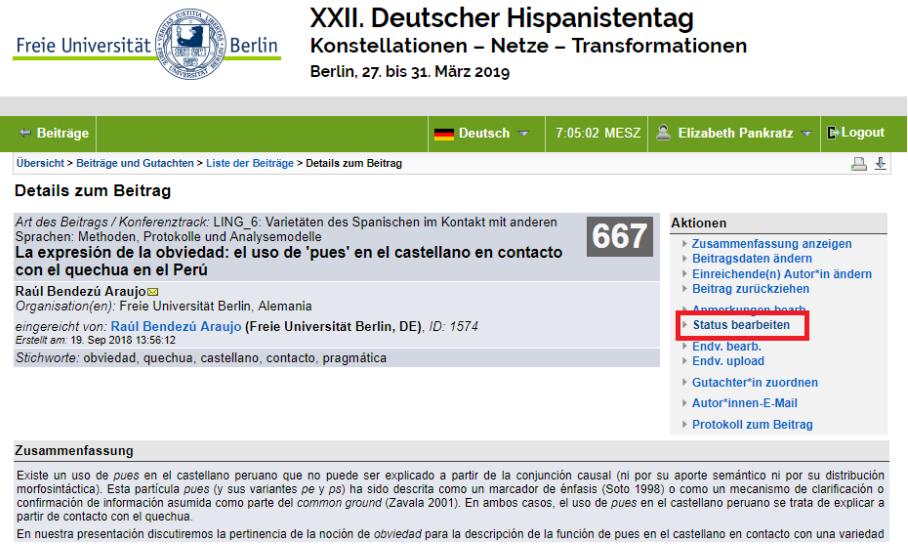

**Abbildung 2.** Screenshot der Seite *Details zum Beitrag* mit dem Link *Status bearbeiten* hervorgehoben.

Sollte der Beitrag noch nicht angenommen worden sein, im ersten Drop-Down-Menü *Status* auf der Seite *Status und Anmerkungen bearbeiten* wählen Sie bitte "Akzeptiert". Wenn der Beitrag als akzeptiert markiert ist, erscheint ein zweites Drop-Down-Menü *Session*. Hier haben Sie die Gelegenheit, den Beitrag einer Sitzung zuzuordnen. Zum Speichern klicken Sie bitte auf einen der blauen Buttons unten auf dieser Seite.

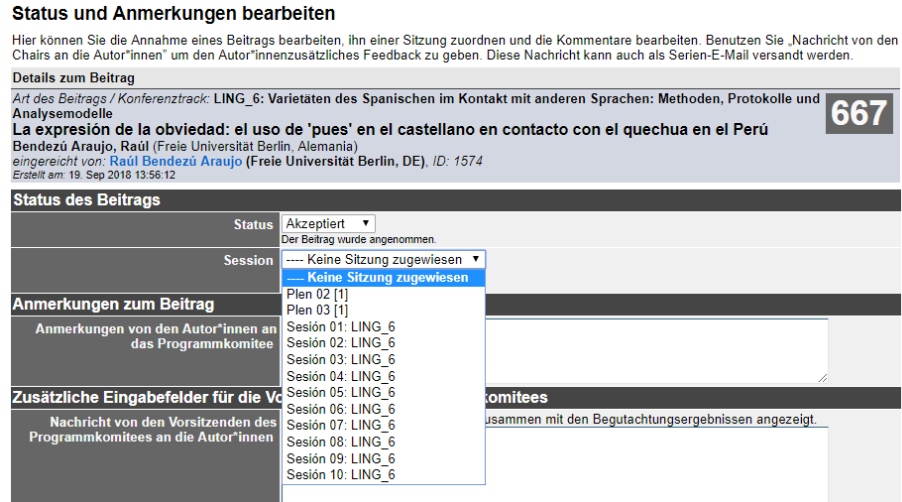

**Abbildung 3.** Screenshot der Seite *Status und Anmerkungen bearbeiten* mit dem Drop-Down-Menü für Sitzungszuordnung ausgeklappt.

Wenn Sie jetzt die Sitzung aufrufen, der dieser Beitrag zugeordnet worden ist (z.B. über *Übersicht* → *Veranstaltungsprogramm anzeigen* → die Sitzungsseite, oder über den Schnellzugrifflink *Sitzungen*), sehen Sie den Beitrag korrekt da aufgelistet.

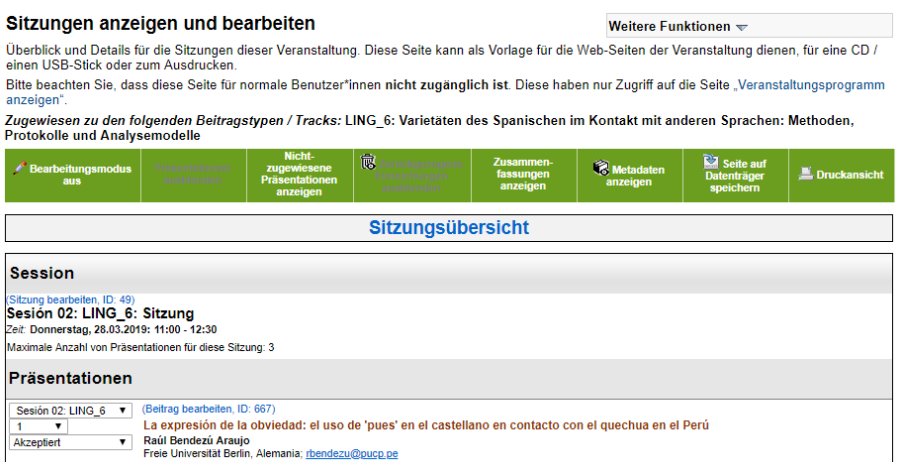

**Abbildung 4.** Screenshot der Seite *Sitzungen anzeigen und bearbeiten* mit dem neuen Beitrag enthalten.

#### **2 Reihenfolge der Vorträge in einer Sitzung festlegen**

Von dieser Seite (*Sitzungen anzeigen und bearbeiten*) können Sie auch die Reihenfolge der Vorträge in einer Sitzung bearbeiten und festlegen.

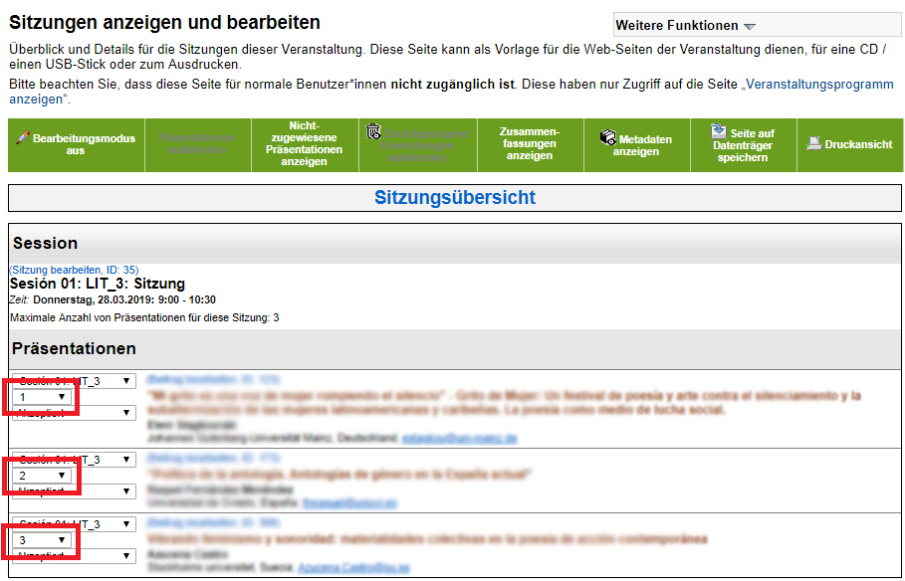

**Abbildung 5.** Screenshot der Seite *Sitzungen anzeigen und bearbeiten* von einer Sitzung mit 3 Vorträgen.

Neben jedem Beitrag sehen Sie drei Drop-Down-Menüs. Im mittleren Menü steht die Zahl, die die Position des Vortrags in der Sitzung darstellt (1 = der erste Vortrag, 2 = der zweite usw.).

Wenn Sie die Reihenfolge ändern möchten, klicken Sie einfach in das Drop-Down-Menü neben dem zu verschiebenden Vortrag und wählen Sie eine andere Position aus. Die Seite wird automatisch aktualisiert und neu geladen.

### **Anmerkungen**

- 1. Bitte beachten Sie, dass maximal drei Vorträge in einer Sitzung stattfinden dürfen.
- 2. Sollten Sie eine Einführungs- und Schlussveranstaltung in der ersten bzw. letzten Sitzung Ihrer Sektion halten möchten, sind diese jeweils als normale Beiträge von Ihnen einzureichen, zu akzeptieren und den entsprechenden Sitzungen zuzuordnen.

# **Kontakt**

die ConfTool-Webseite: www.conftool.net/de/startseite.html/

die ConfTool-FAQ: www.conftool.net/ctforum/index.php/board,23.0.html/

[die offizielle Hispanistentag-E-Mailadresse:](www.conftool.net/de/startseite.html/) [hispanistentag@fu-berlin.de](www.conftool.net/ctforum/index.php/board,23.0.html/)

Uli Reich [uli.reich@fu-berlin.de](hispanistentag@fu-berlin.de)